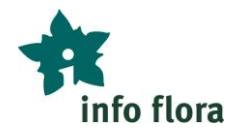

# **Fonctions de base dans FlorApp**

*Exercices avec aide*

Avec « FlorApp » l'application pour smartphone, vous pouvez saisir des observations en extérieur sur le terrain (pas besoin d'une connexion internet, ni d'un réseau téléphonique disponible) et les transmettre à InfoFlora une fois de retour à la maison (connexion internet requise).

*Si vous n'avez pas encore installé FlorApp et/ou si vous n'avez pas encore de compte utilisateur chez InfoFlora, vous pouvez commencer par consulter le mode d'emploi « Créer un compte utilisateur » qui vous indiquera la marche à suivre pour vous inscrire et installer FlorApp.*

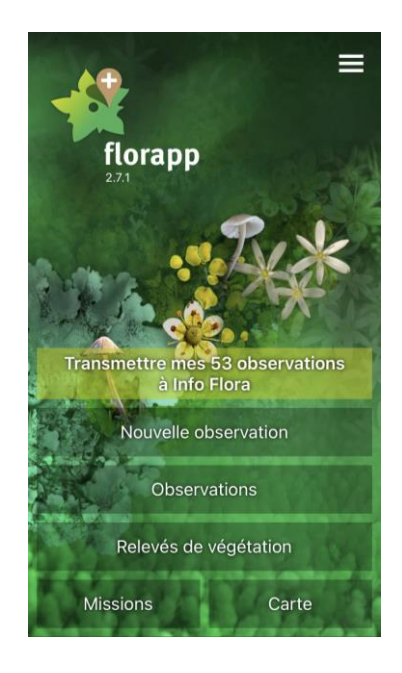

## **Exercice 1 : Création rapide d'observations**

Rendez-vous dehors et créez une, ou si possible, plusieurs nouvelles observations (1) en essayant les actions suivantes :

- Créer une observation avec une photo prise sur le terrain (2)
- Entrer le nom scientifique ou le nom vernaculaire de l'espèce (3)
- Entrer seulement le nom de l'espèce (sans le nom de genre) (3)
- Entrer une observation quand vous ne savez pas encore de quelle espèce il s'agit : p.ex. saisir « Fleur bleue », puis sélectionner « Plantes vasculaires » (3)

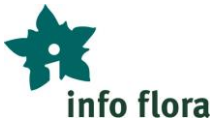

Fonctions de base FlorApp

- Rechercher uniquement dans « Plantes vasculaires » si tous les groupes d'organismes sont sélectionnés, la liste des espèces disponibles est beaucoup plus longue et il est moins facile de trouver une espèce particulière (4)
- Combien de lettres faut-il taper pour obtenir seulement *Dactylorhiza maculata* subsp. *fuchsii* ?
- Quel champ utiliser si vous n'êtes pas sûr de la détermination ? (5)
- Y a-t-il besoin d'une connexion internet pour faire des observations ?

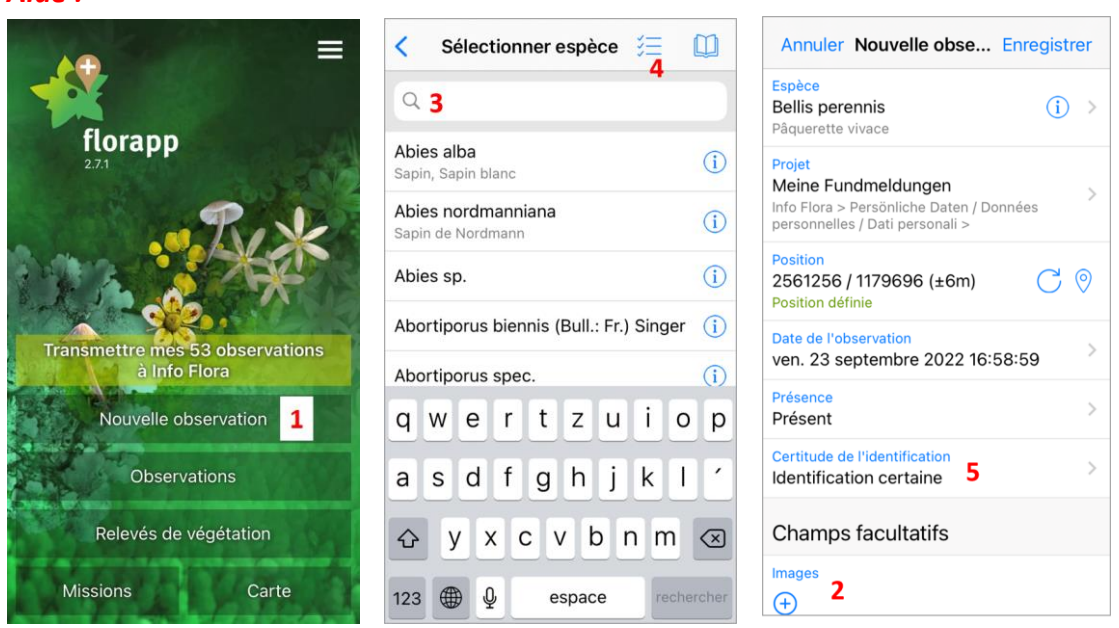

## **Exercice 2 : Champs facultatifs d'une observation**

Regardez tous les autres champs facultatifs disponibles pour une observation et jetez un coup d'œil sur les différentes valeurs qui peuvent être sélectionnées :

- Où peut-on renseigner l'abondance ? (1)
- Est-il possible de faire une observation négative (c'est-à-dire de noter qu'une espèce n'est plus présente sur un site) (2)
- Où peut-on indiquer qu'il s'agit d'une population cultivée ? (3)
- Ecrivez une description de la localité pour faciliter une recherche ultérieure (4)
- Où avez-vous la possibilité de consigner des remarques supplémentaires concernant l'observation ? (5)

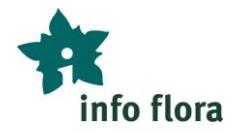

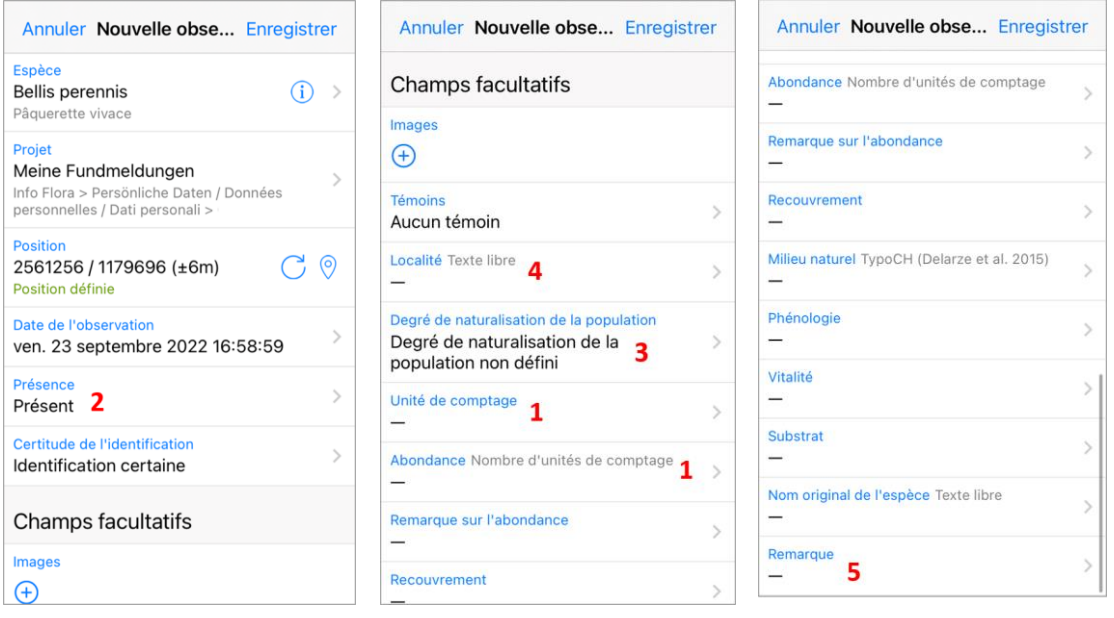

## **Exercice 3 : Modification et suppression des observations**

Modifiez une observation que vous avez déjà réalisée (1) en essayant les actions suivantes :

- Ajouter une photo à une observation déjà existante (2)
- De retour à la maison, vous voulez créer une deuxième observation, localisée au même endroit qu'une première observation effectuée pendant la journée. Comment procéder ? (3)
- Lors de l'observation, vous ne savez pas précisément de quelle espèce il s'agit. Créez une observation de *Veronica* sp. et corrigez-la ultérieurement en *Veronica persica* (4)
- Enregistrez une fausse observation, par exemple de *Yucca filamentosa*, et supprimez-la ensuite (5)

*Remarque : la modification d'une observation dans FlorApp est seulement possible tant que l'observation n'a pas encore été transmise. Dès qu'une observation a été envoyée, elle peut uniquement être modifiée dans le Carnet en ligne.*

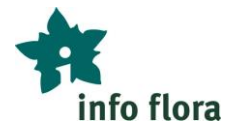

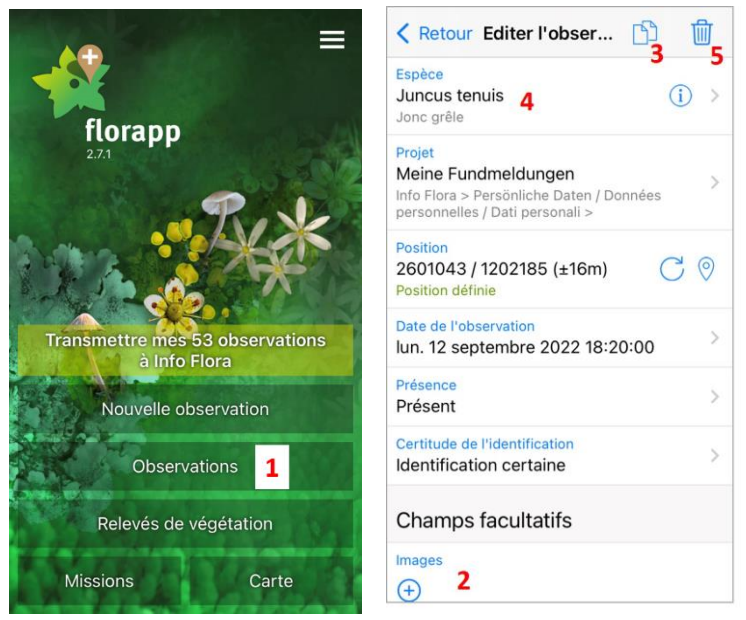

## **Exercice 4 : Vérifier les coordonnées**

Parfois le GPS est imprécis et l'on préfère placer « manuellement » l'observation sur la carte. Essayez les actions suivantes :

- Regardez une observation sur la carte (dans l'application FlorApp) et vérifiez qu'elle est placée au bon endroit. (1)
- Essayez d'améliorer la précision de l'observation à l'aide de la carte. (2)
- Essayez de trouver comment procéder pour corriger la position géographique lorsque c'est nécessaire (le signal GPS peut être limité par des arbres ou des parois rocheuses proches, par exemple)  $(1+2)$

*Remarque : une connexion internet est nécessaire pour télécharger le fond de carte. Toutefois, le fond de carte reste ensuite un certain temps dans la mémoire de l'appareil et peut être utilisé sur le terrain même sans connexion internet. À la maison, avant de partir en excursion, cela vaut donc la peine de télécharger le fond de carte nécessaire en zoomant sur la carte et en se déplaçant sur la zone de l'excursion prévue.*

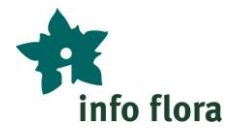

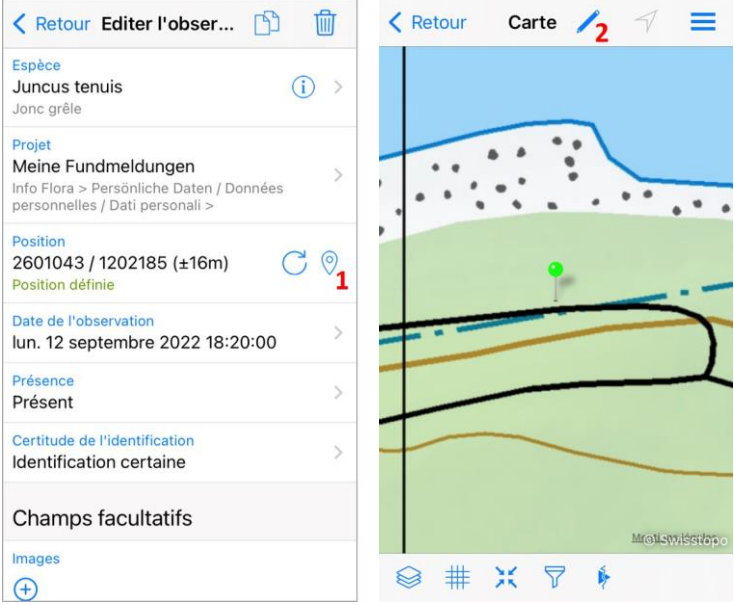

## **Exercice 5 : Attribuer une observation à un projet**

Essayez de sélectionner un autre projet que le « projet par défaut ». (Il est possible que vous n'ayez accès qu'à un seul projet.) Les projets que l'on partage avec d'autres personnes permettent de rendre les observations visibles par plusieurs personnes via le Carnet en ligne après transmission.

*Aide :*

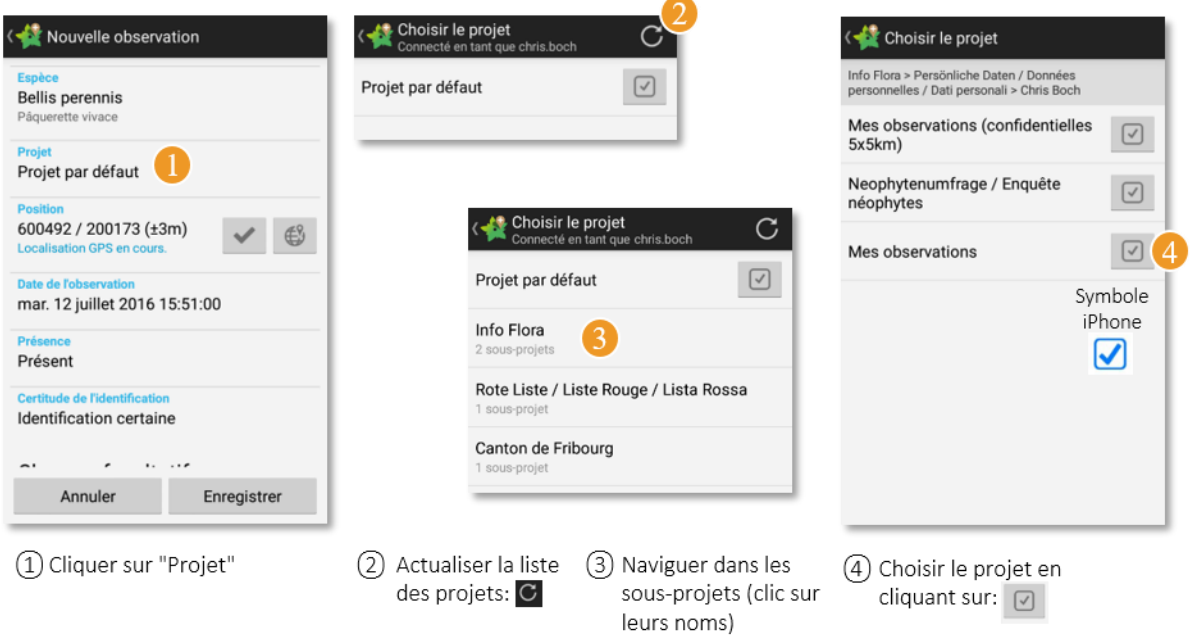

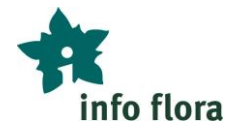

#### **Exercice 6 : Transmettre des observations**

Transmettez vos observations à InfoFlora (1). Dès que les observations sont transmises, elles sont visibles dans votre Carnet en ligne et peuvent y être consultées ou modifiées. Dans FlorApp, les observations transmises ne peuvent plus être modifiées.

#### *Aide :*

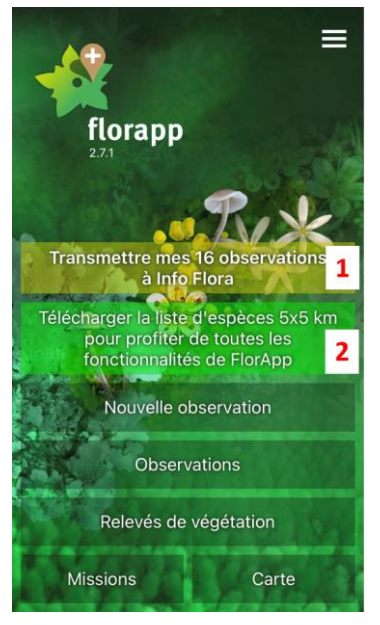

#### *Bon à savoir :*

*Il est utile de télécharger de temps en temps la liste d'espèces 5x5 (2) lorsque cette option est proposée sur l'écran d'accueil de l'application. Cela permet une actualisation des messages qui apparaissent lors de la création d'une observation (par exemple, « Cette espèce est encore inconnue de ce secteur. Merci de joindre une photo à votre observation »).*

 **L'heure des questions du 29.2.2024 de 9-10h nous permettra de répondre à vos questions concernant ces exercices. Inscription jusqu'au 22.2.2024 en envoyant un email à [jasmin.redling@infoflora.ch](mailto:jasmin.redling@infoflora.ch)**